| - | 1000                    | - <b>H</b> |  | 100 | - 100 |          |      |                 |    |            |          |
|---|-------------------------|------------|--|-----|-------|----------|------|-----------------|----|------------|----------|
| - |                         |            |  |     |       |          | - 13 | 1 100           |    |            |          |
|   | (10) (10)               | 14         |  |     |       |          |      |                 |    |            |          |
|   | No. of Concession, Name | 1          |  | 2   |       |          |      | <u>1</u>        | 12 |            |          |
|   |                         |            |  | 111 |       | _        | 87   |                 |    | <u>除</u> 1 |          |
|   |                         |            |  |     |       | 82<br>82 | N N  | 第20<br>第20<br>載 | -  | 82)<br>82) | 82<br>87 |

New request pop-up window

To **add a new quote** you need to perform the following steps:

- 1. Click on **NEW QUOTE** option in the 'Requests/Quotes' screen
- 2. Fill in the information in the 'Add new quote request' window:
  - 'UTC/LT' option allowing to select whether the quote is to be added in UTC or LT:
    o option is always set to LT by default
  - 'Requested by' name of the Client requesting the trip
  - 'Min. category' a category of the aircraft on which the trip is requested, e.g. Heavy jet, Midsize jet, Piston, etc. This will allow searching for the subcharter flights in Avinode. If the aircraft registration is selected, Leon will automatically select the lowest aircraft category
  - 'Schedule section' ADEP, ADES, option to select 'Departure'/'Arrival' date and time (in LT) and the number of PAX. 'GCD(NM)' will be calculated automatically. Leon will display the itinerary on the map (Tab 'MAP'). You can also select 'TBA' checkbox which will allow inserting the schedule without having to indicate 'Departure'/'Arrival Time'. In this case, the itinerary will display on the Calendar underneath the flight date
- 3. Press 'CREATE' to add the request
- 4. Request editing section will open.
  - Please click on 'FIND SUBCHARTER / COMPARE PRICE' button
  - You will be directed to your Avinode account, where you can send queries to operators.
  - After refreshing the request window, you will see the quotes, which you sent to the operators.
  - The quotes will be visible and ready to manage when the operator approve or reject the quote.

## Price

| pentu proe         | 8800                | ent à            | Margin                    | 10              |   | commission        | 3000            | 100.0 |
|--------------------|---------------------|------------------|---------------------------|-----------------|---|-------------------|-----------------|-------|
| ASIC INESSA        | AGES AMENITY        | 65               |                           |                 |   |                   |                 |       |
| epistration        | A-8006              | -0               | ACType .                  | P900            |   | Piol capacity     | 19              |       |
| pentor             | MAN AIR             |                  | Contact email             | salespranak.com |   | Phone number      | +40 123 456 789 |       |
| PT                 | John Smith          |                  | 10                        | Andrew Pox      |   | Fight attanciant. | Jerrice Wanel   |       |
| lanufacture year   | 3015                | 0                | Year of<br>Refurbationers | 3019            | 0 | Crew phone        | +48/387/854/325 |       |
| anortation         | This is the cancels | dian pancy corre | ng ton the Lab.hard       | er uper alta    |   |                   |                 |       |
| anoetation<br>otcy | EDIT PICTURES       | dian policy core | ng tron the Laborary      | n apenda        |   |                   |                 |       |
| nch                |                     | No.              |                           |                 |   |                   |                 |       |
| incy<br>them       |                     | 12               |                           |                 |   |                   |                 |       |

Subcharter price section

The 'Price' section is located above the tabs with the subcharter details.

It allows inserting more detailed price that includes:

- **Operator price** the amount charged by the operator, provided automatically from Avinode
- Margin income margin calculated on top of the total cost
- Third party commission commission paid to the third-party

Based on the above elements, the total price is calculated as:

#### Price = 'Operator price' /(100% - 'Margin'%) + 'Third Party Commission'

**Basic** 

| Aircs            | aft 2.40     | os (nav  | 48.0         | Price  | 11.0    | 14              | UN Ç  | w             |                | 5      |      |         |                |                    |         |
|------------------|--------------|----------|--------------|--------|---------|-----------------|-------|---------------|----------------|--------|------|---------|----------------|--------------------|---------|
| 469              | ADES         | TBA      | Departur     | ъIJ    |         | Arrival UT      |       | Block<br>Time | Flight<br>Time | OCOENM | PROE | Ferry   | +              |                    |         |
| 14.14            | 1711         |          | 22 Dep 20    | 001    | 10.00   | 22 Dej 2021     | 1128  | 00.28         | 00.04          | 788    | 3    |         |                |                    |         |
| 7%               | 090          |          | 25 Dep 22    | 001    | 12:00   | 25 Sep 3021     | 14.25 | 02.25         | 01.51          | 738    | 3    |         |                |                    |         |
| 10               | 507          |          | 27 Sep 2     | 101    | 15:00   | 27 Sep 2025     | 21.48 | 00.48         | 00.18          | 1429   | 2    |         |                |                    |         |
| OF               | 1044         |          | 27 Sep 2     | 129    | 22:15   | 27 Sep 2021     | 2215  | 01:50         | 01:00          | 517    | 1    | 12      |                |                    |         |
|                  |              |          |              |        |         |                 | Σ     | 19:20         | 08:41          | 2017   |      |         |                |                    |         |
| • =              | ON STAT      |          |              |        |         |                 |       |               |                |        |      |         | 10.0           | SUBCHARTER / COMPS | AL PROL |
| Opente           | r price      | 0500     |              | 1      | in a    | Margin          |       | 10            |                |        | 4    | Thing   | certs<br>needs | 2000               | 0A.0    |
| MUC              | 1000         | 1085     | AND          |        |         |                 |       |               |                |        |      |         |                |                    |         |
|                  | allara .     | 4403     |              |        | -0      | ACTION          |       | P900          |                |        |      | Para    | agas by        | 19                 |         |
| operati          |              | MAKE     | R            |        |         | Cottact         | enat  | 1.041         | pranais        | ene e  |      | Phone   | -              | +88 122 436 199    |         |
| OPT              |              | John S   | nith.        |        |         | 40              |       | Andre         | in Fax         |        |      | Fight   | attended       | Jessica Wignall    |         |
| Manufa           | cture (HEF   | 2019     |              |        | 3       | The of          | hment | 2019          |                |        | 2    | Own     | phone          | +40.987 654 021    |         |
| Carcoli<br>pains | ation        | Train    | the concelle | dier p | 0000 00 | ming from the l |       | ler sperel    | ler .          |        |      |         |                |                    |         |
| Picture          |              | ED!T F   | CTURES       |        |         |                 |       |               |                |        |      |         |                |                    |         |
| -                | а – 4<br>М   | -        | 9            | 1      | ę       | R.              |       |               |                |        |      |         |                |                    |         |
| 22 Dep 1         | 10.00 (6.0.4 | - 179-11 | 28           |        |         |                 |       |               |                |        |      |         |                |                    |         |
|                  |              |          |              |        |         | Handling        |       |               |                |        |      | Handlin |                |                    |         |

Subcharter tab in Requests/Quotes panel

In a subcharter 'BASIC' section (underneath the itinerary) all details are provided from Avinode.

**Cancellation policy** is also provided from Avioned or can be inserted manually.

It is also possible to select **Handling agents**. Handlers can be selected from the drop-down list.

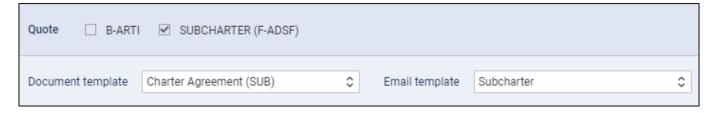

Photos of the aircraft are also provided from Avinode.

### Amenities

It is possible to add **Amenities** when creating a quote on **Subcharter** aircracft. In the quote's edition for Subcharter there is a dedicated new tab 'Amenities' where it's possible to add a several amenities,

such as:

- Smoking & Wifi mark checkboxes to enable them.
- Wifi type select between: Internat via Satcom, KA band, KU band, SBB (Swift Broadband) and Iridium.
- Cabin details width, height, lenght and volume.
- **Baggage capacity** add number of items.

| BASIC     | MESSAGES | AMENITIES     |      |              |       |                  |          |
|-----------|----------|---------------|------|--------------|-------|------------------|----------|
| Smoking   |          |               |      | Cabin width  | 2.5 m | Cabin Volume     |          |
| WiFi      |          |               |      | Cabin height | 2.7 m | Baggage capacity | 23 items |
| Wifi type | Intern   | et via Satcom | € \$ | Cabin length | 23 m  |                  |          |

Amenities can be added to 'Flight Quotation' document, by using item: 'quote > aircraft > aircraftAmenities' from 'Available data' of the Documents Manager panel.

### Messages

Messages tab - in this tab, it is possible to reply directly to the Operator

|           | test locate dog to at an                                                                        |
|-----------|-------------------------------------------------------------------------------------------------|
| -         | simplexitors                                                                                    |
| 1084077   | Reports and BC Who apply \$500 citizes from them \$500 citizes after \$500 citizes after        |
| Trank you | Bangeneration.<br>In analysis of a factor attains.<br>In instrument and inform you assumption ( |

Once the quote is saved you can manage it.

# Managing the Quote

QUOTE - a quote proposition details with Flight Quotations document.

**CONTRACT** - shows a new window for Charter Agreement document sending.

**BOOK** - after receiving the signed contract from your end customer, you can book a flight.

**INVOICE** - an option to send an invoice to the client. Before using this option you need to set up in Documents Manager a new template QUOTE INVOICE - you can set up multiple different templates and re-arrange them the way you want (using HTML & CSS). You can also use Leon default template pdf. You can also configure EMAIL TEMPLATES for the Invoice in a section Settings > Email Templates - click ADD TEMPLATE, select Quote Invoice and set it up. You can define as many email templates for as necessary. Once it's all set up, edit the Quote that has already been BOOKED, click button INVOICE and Leon will show a pop-up window where you can select an appropriate Email and Invoice template. Then Invoice details & items should be defined with their Net price and VAT. Below the items list, Leon will show Total price.

Three fields with dates are available in the document:

Invoice Date - date of invoicing Issue Date - date of issuing the Invoice Due Date - due date of the payment. If this field is left blank, Leon will assume 10 days in advance from the 'Invoice Date' Click

DOWNLOAD icon to preview the template before sending it out.

- **RECHARGE INVOICE** sent if there was an extra cost for a service not included in an initial price.
- **CREDIT NOTE** sent to a client, if some part of the agreed cost should be returned to client.

First step to issue these documents is adding it in Documents Manager. Click "NEW TEMPLATE" and select Recharge Invoice and/or Credit Note. Added documents need to be published. You can define multiple templates of these documents. Second step is adding these document in the 'Invoice' section of the quote's edition panel. Click a button + placed right next to the 'Invoice' button and select documents from the list.

**BRIEF** - shows a window for Flight Brief document sending.

**DONE** - closing the transaction.

**REJECTED** - rejecting the transaction.

From: https://wiki.leonsoftware.com/ - **Leonsoftware Wiki** 

Permanent link: https://wiki.leonsoftware.com/getting-started-brokers/avinode

Last update: 2021/12/15 12:00

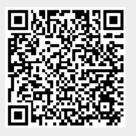